## **Installation Guide**

(1) Run the USB CABLE driver setup program. The InstallShield Wizard will be displayed on your screen to inform you that the USB Radio Interface driver will be installed on your computer. Click Next to continue and start the installation.

Wait until the InstallShield Wizard informs you that driver installation is successfully installed. Click the Finish button to close the InstallShield program. If you have plugged the USB CABLE into the PC while running the setup installation, please unplug and replug the cable for the system to detect the device.

Locate the USB port of your computer and plug in the USB CABLE. Windows should detect the driver USB Radio Interface Comm Port. Before Windows installs this, it may prompt you that this device driver has not yet passed Windows XP Logo compatibility. Click Continue Anyway. Windows will then start to install the driver.

- (2) Double click My Computer, Control Panel, System.
- (3) Click Hardware tab and then click Device Manager.
- (4) Click "Ports (COM & LPT)"

(5) If your USB CABLE was installed properly, you will see "USB Radio Interface Comm Port (COMx)" device.

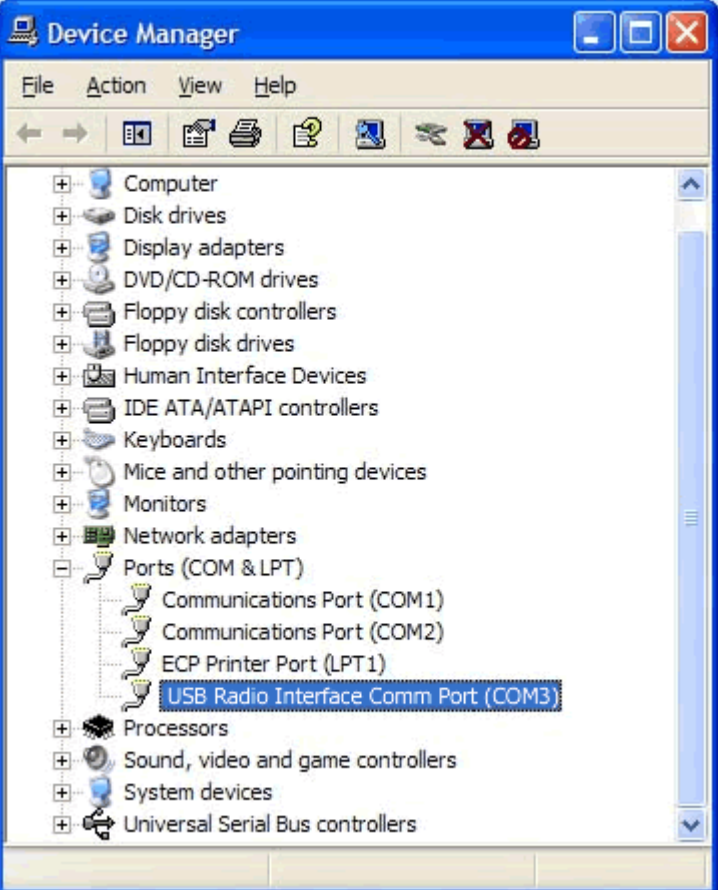

(6) Run your radio software and configure the COM port number to the one as shown in step(5).

Ham Radio Deluxe:

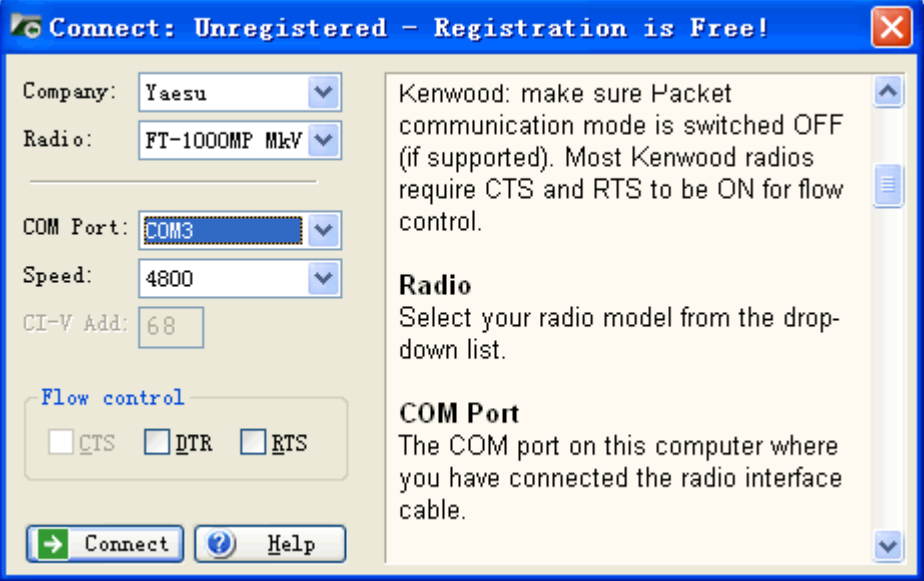

## VX-6 Commander:

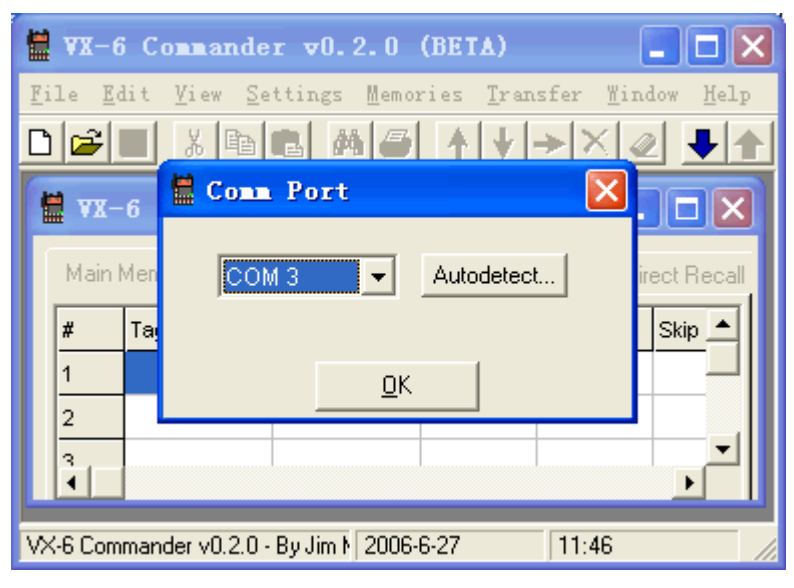

## **How to change the location of the virtual COM port number?**

Some software programs may only support up to COM4 and may not work if the port is assigned to COM5 or higher.

To change the location of the virtual COM port number:

- a) Double click My Computer, Control Panel, System.
- b) Click Hardware tab and then click Device Manager.

c) Click Ports (COM & LPT) and double click on the device (USB Radio Interface Comm Port) to view properties.

d) Inside the Properties, click on the Port Settings tab. Click on the Advanced button.

e) Inside the Advanced Settings, click on the COM Port Number and check what other port numbers are unused. You may try to reassign it to <sup>a</sup> lower unused port number.